### AIプログラミングクラス 事前準備マニュアル(Windows編)

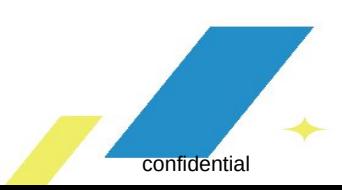

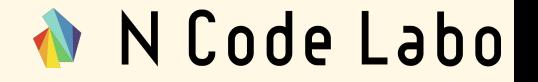

- 1. Pythonをインストールしよう(3ページ〜8ページ)
- 2. Jupyter Notebookをインストールしよう(9ページ〜14ページ)

# 1.Pythonをインストールしよう

1.Pythonをインストールしよう

以下の公式サイトから、最新の Pythonをダウンロードしましょう。 [https://www.python.org/downloa](https://www.python.org/downloads/) [ds/](https://www.python.org/downloads/)

右画像赤枠のボタンをクリックする と、インストールファイルがダウン ロードされます。任意の場所に保存 し、実行しましょう。 ※右画像の場合、 python-3.8.3.exeがダウンロードさ れます。これより新しいバージョンで

も問題ありません。

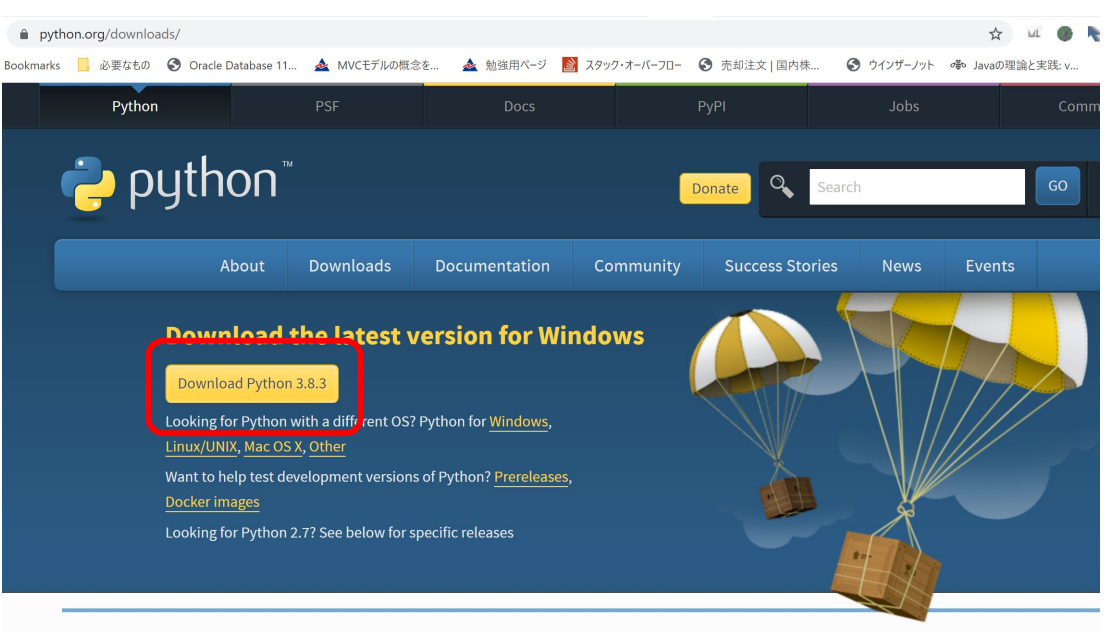

1.Pythonをインストールしよう

N Code Labo

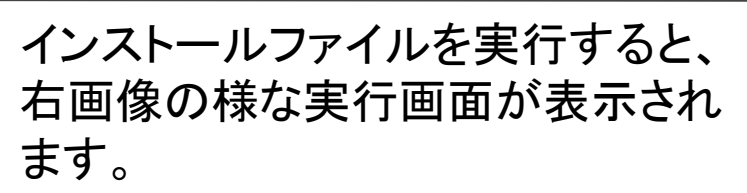

デフォルトだと、赤枠のAdd Python 3.x to Pathの個所にチェックがつい ていません。

必ずチェックを付けてから青枠の Install Nowをクリックしましょう。

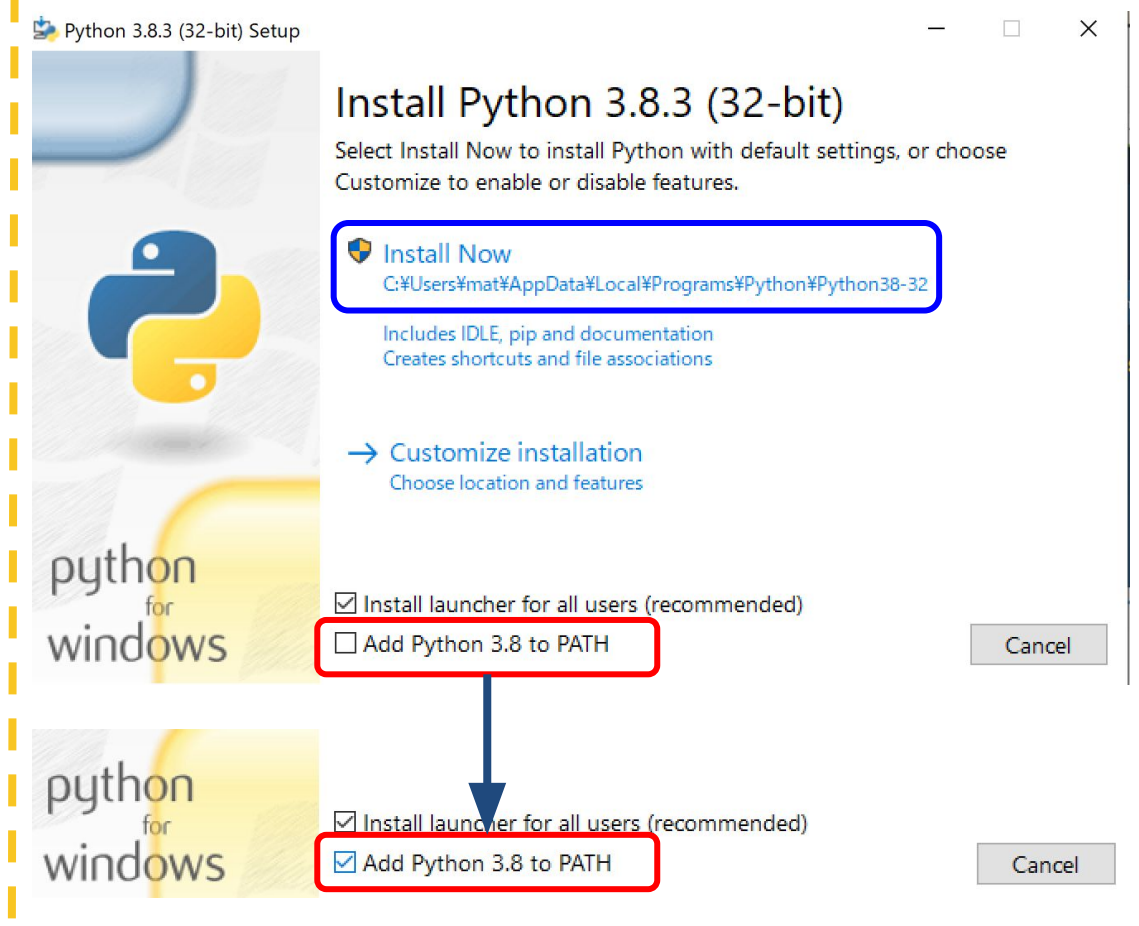

1.Pythonをインストールしよう

右画像の様なインストール完了画 面が表示されれば成功です。 ※デバイスに変更を加えても良い かと聞かれた場合、変更を許可す る選択をしてください。

Pythonが正常にインストールされて いるか確認するため、ターミナルを 開きます。

「Windowsキー」と「 rキー」を同時に クリックし、「ファイル名を指定して実 行」を開きましょう。

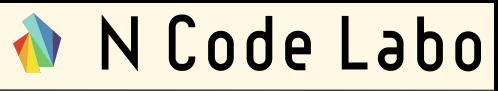

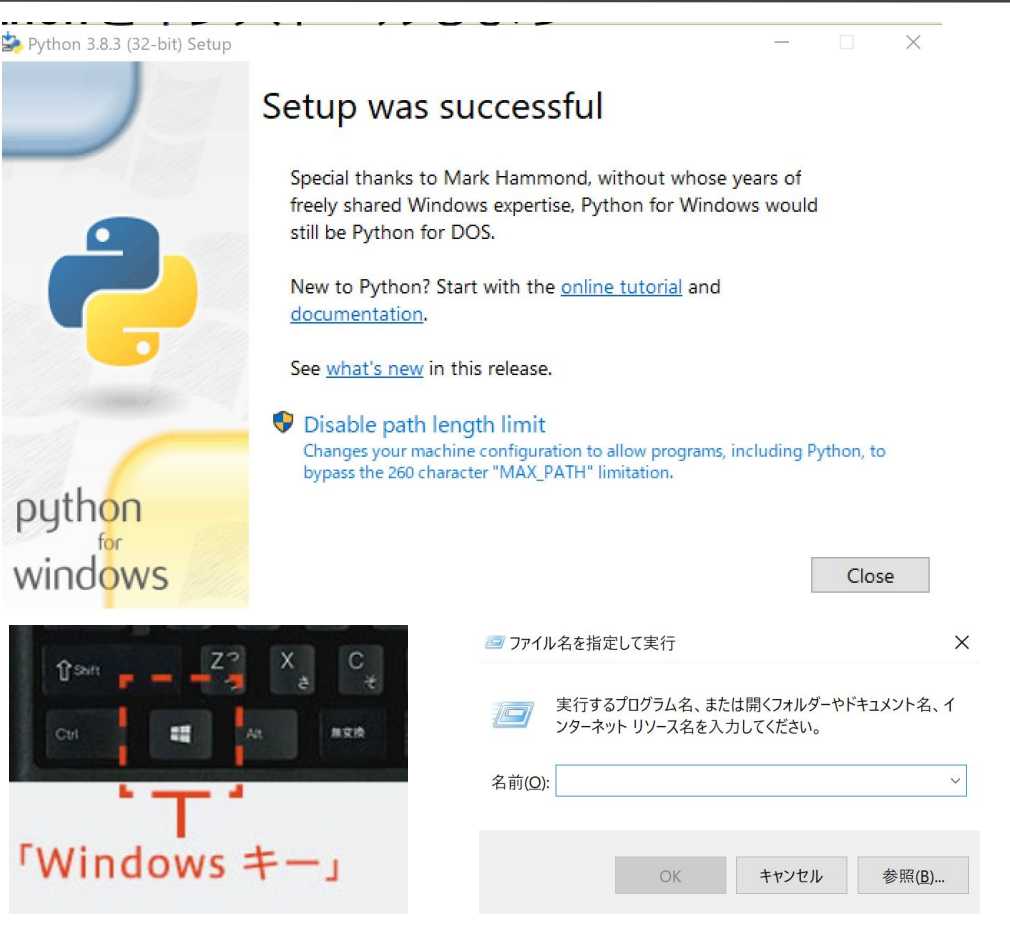

1.Pythonをインストールしよう

「ファイル名を指定して実行」ウィン ドウにて、「cmd」と入力してOKをク リックしましょう。

右下画像の様なサービスが表示さ れると思います。このサービスの事 をコマンドプロンプトと呼びます。

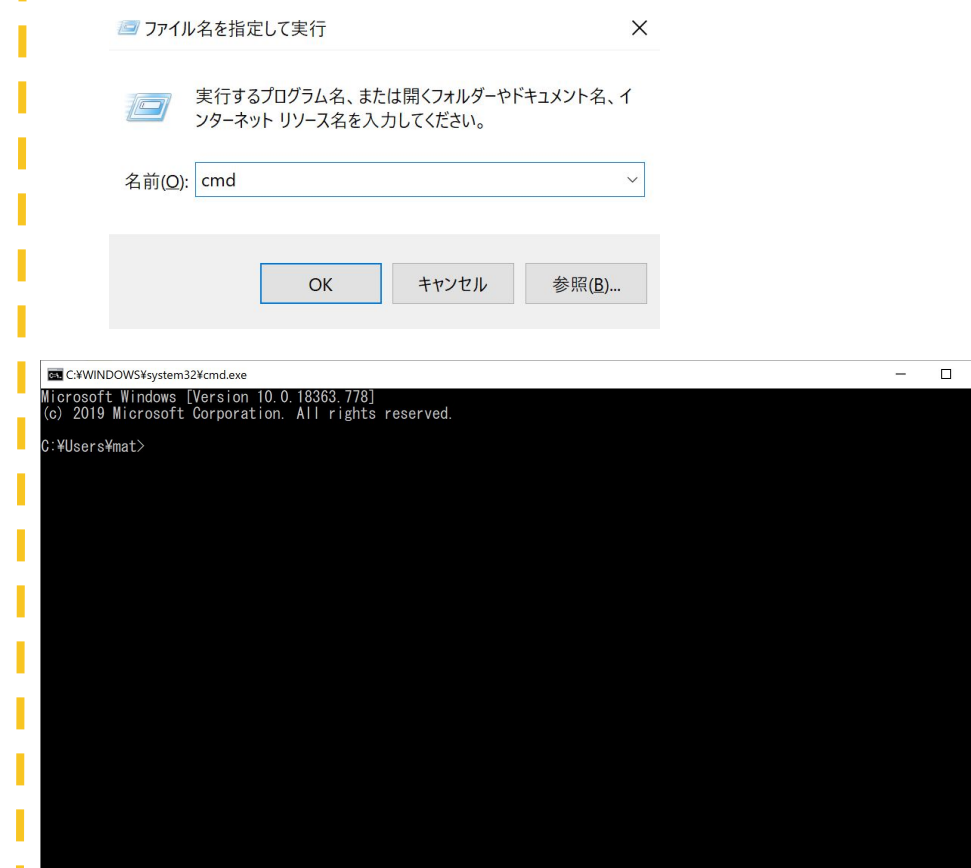

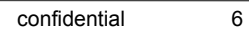

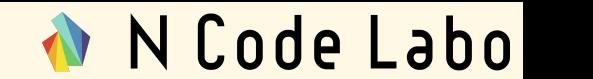

1.Pythonをインストールしよう

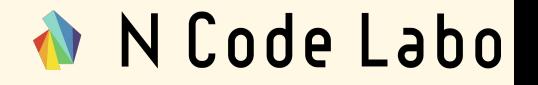

「python --version」とコマンドプロンプト上で入力し、Enterキーを押しましょう。 続いて、「pip3 --version」と入力し、Enterキーを押しましょう。

下の画像の様に、それぞれバージョンが表示されれば成功です。

**图 選択C:¥WINDOWS¥system32¥cmd.exe** 

Microsoft Windows [Version 10.0.18363.778] (c) 2019 Microsoft Corporation. All rights reserved.

C:\Users\mat>python --version Python 3.8.3

C:¥Users¥mat>pip3 --version pip 19.2.3 from c:\users\mat\appdata\local\programs\python\python38-32\lib\site-packages\pip (python 3.8)

続いて、Jupyter Notebookをインストールします。 コマンドプロンプトを閉じずに次のページに進みましょう。

confidential

Jupyter notebook䛿ブラウザ上で プログラミングができ、グラフの描画 もできる優れたソフトウェアです。

Python䛾インストールと同じく、コマ ンドプロンプトを使ってインストール を行います。

※もしコマンドプロンプトを閉じてし まった場合、7ページ目の操作をも う一度行いましょう。

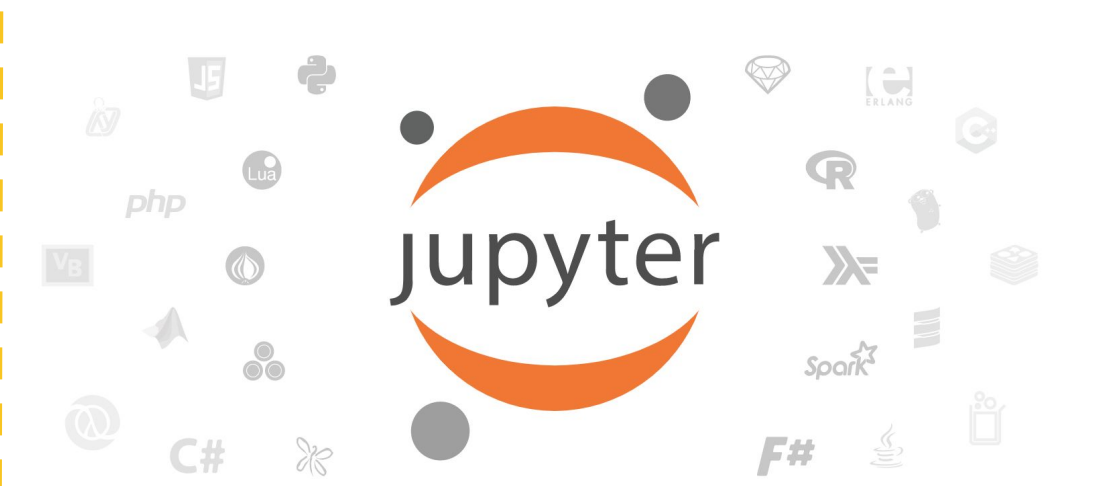

右の画像のように「pip3 install jupyter」と入力し、Enterを押しま す。

※「pip3」と「install」と「jupyter」䛾 間は半角スペースが必要です。

1~2分ほど待っていると、右下の画 像䛾様にSuccessfullyという文字と 共にインストールが完了します。 インストールが完了したら次のペー ジに進みましょう。

#### C:\Users\mat>pip3 install jupyter Running setup py install for prometheus-client ... done Running setup py install for pywinpty ... done successfully installed MarkupSafe-1.1.1 Send2Trash-1.5.0 attrs-19.3.0 backcall-0.1.0 bleach-3.1.5 colorama-0.4.3 decora or -4.4.2 defusedxml-0.6.0 entrypoints-0.3 ipykernel-5.2.1 ipython-7.14.0 ipython-genutils-0.2.0 ipywidgets-7.5.1 iedi-0.<br>17.0 jinja2-2.11.2 jsonschema-3.2.0 jupyter-1.0.0 jupyter-client-6.1.3 jupyter-console-6.1.0 jupyter metheus-client-0.7.1 prompt-toolkit-3.0.5 pygments-2.6.1 pyparsing-2.4.7 pyrsistent-0.16.0 python-dateutil-2.8.1 pywin32 -227 pywinpty-0.5.7 pyzmq-19.0.1 qtconsole-4.7.4 qtpy-1.9.0 six-1.14.0 terminado-0.8.3 testpath-0.4.4 tornado-6.0.4 trai

tlets-4.3.3 wcwidth-0.1.9 webencodings-0.5.1 widgetsnbextension-3.5.1 RRNING: You are using pip version 19.2.3, however version 20.1 is available.

ou should consider upgrading via the 'python -m pip install --upgrade pip' command.

¥Users¥mat>

インストールが完了したら「jupyter notebook」と入力し、Enterを押しま す。

ブラウザが立ち上がり、右図のよう な画面が表示されたら正しく Jupyter Notebookがインストールさ れています。

続いて、Jupyter Notebook䛾動作 確認を行いましょう。

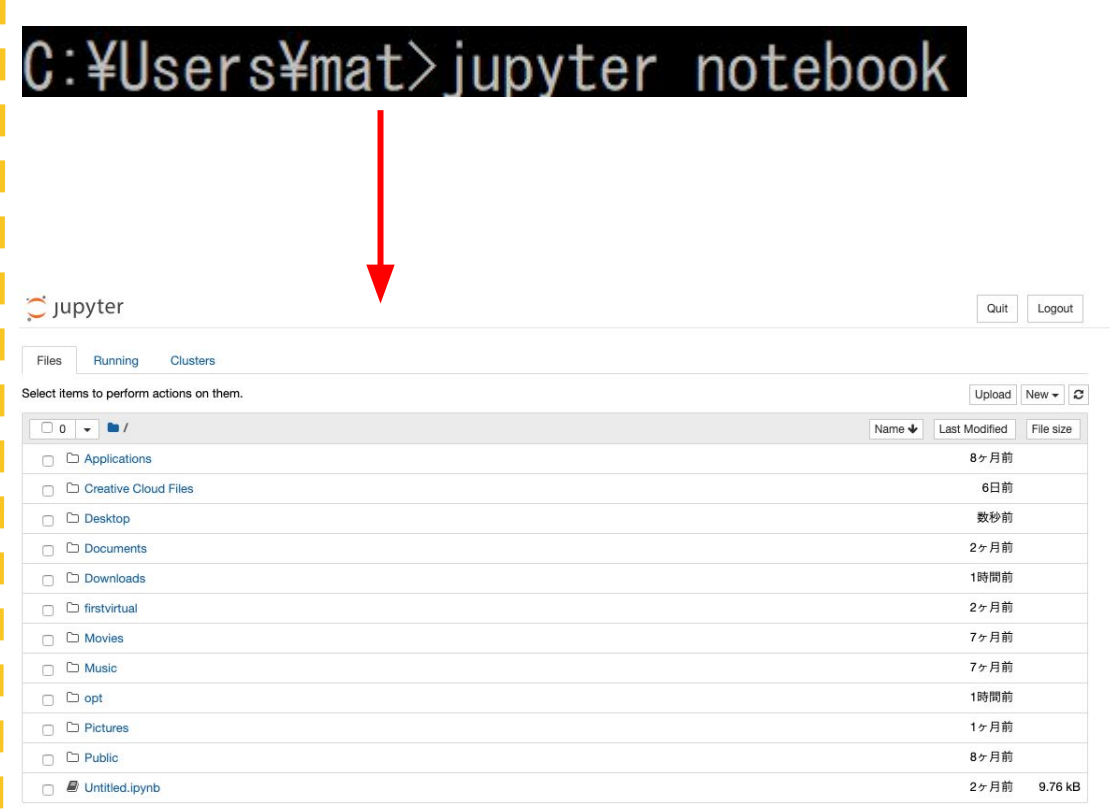

N Code Labo

「Jupyter notebook」画面の右上にある「New」をクリックし、「Python 3」を選択しましょう。

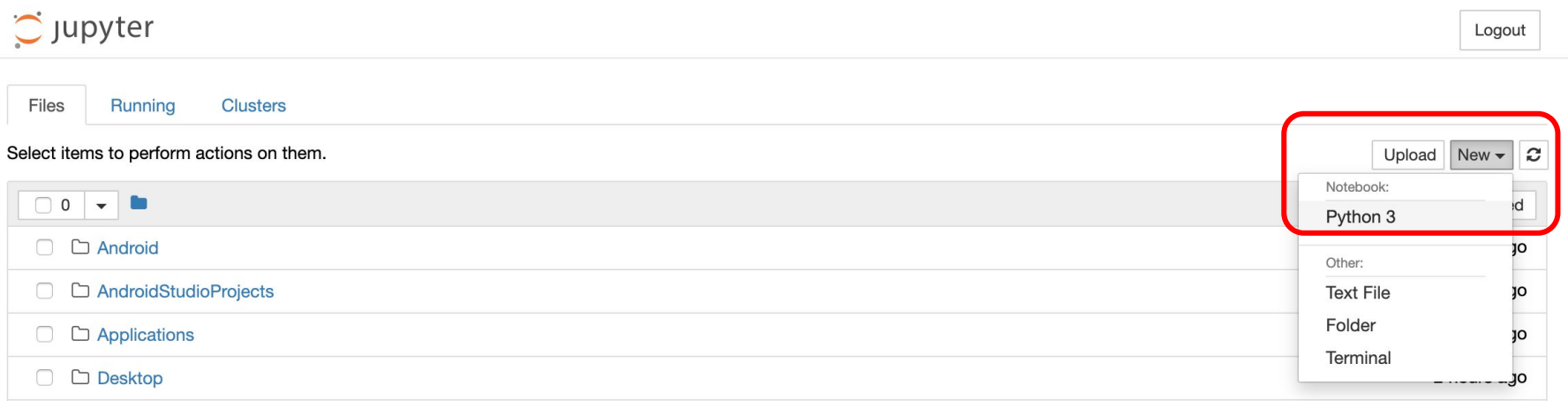

- 「Python 3」を選択すると、新しいタ ブで新しいファイルが表示されま す。
- 灰色のテキストボックスがありま す。右画像の通り、
- print("Hello,World")と入力しましょ う。
- 入力が出来たら、Shift+Enterをク リックし、実行しましょう。
- 入力した文字が正しく出力されれば 環境構築は成功です。お疲れ様で  $1.7 - 11$

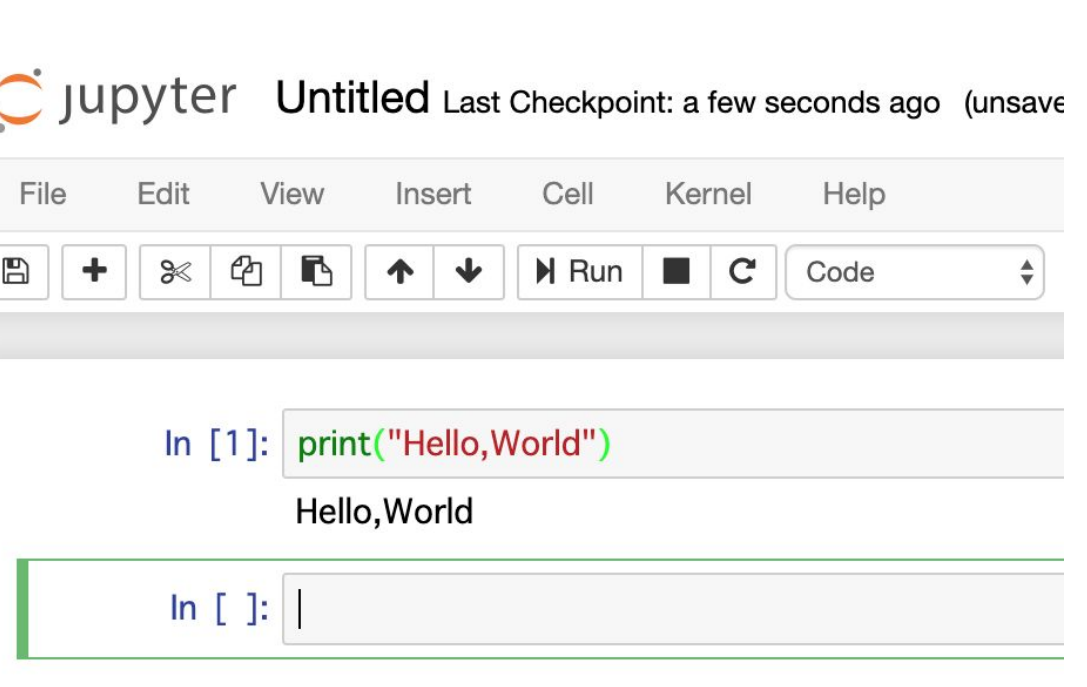